1. В нижней части сайта найдите Личный кабинет:

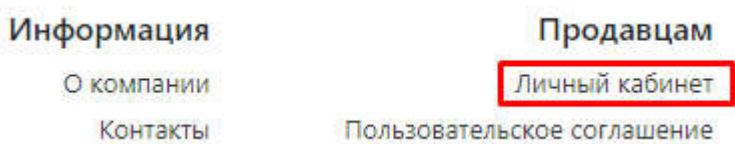

2. Введите свои регистрационные данные на странице, заполнив все необходимые поля, и нажмите кнопку «Регистрация»:

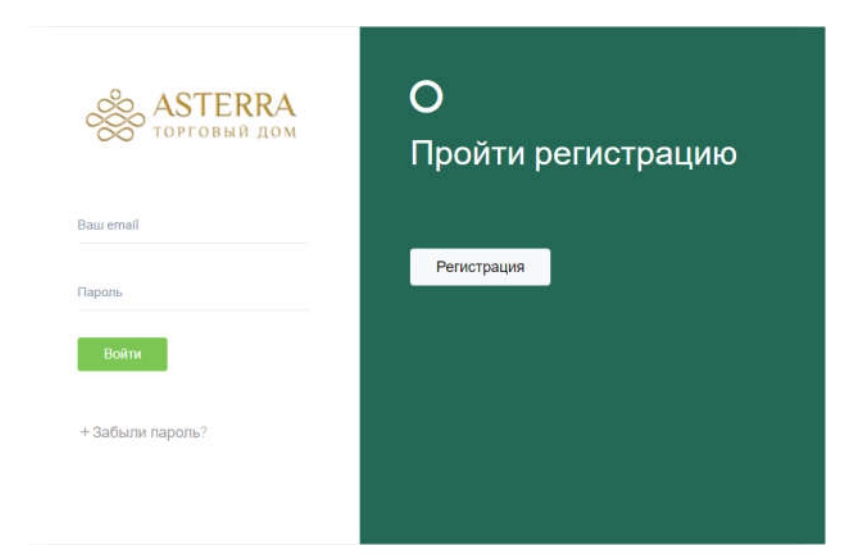

3. Необходимо внимательно заполнить все поля регистрации, они являются обязательными:

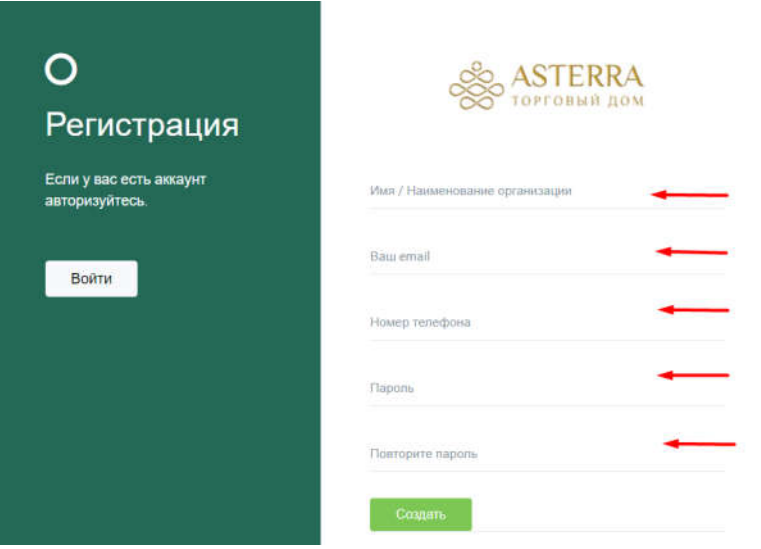

- **Имя/Наименование организации** в этом поле вы можете указать своё имя или наименование компании или псевдоним или логин в социальных сетях.
- **Ваш email** в этом поле необходимо указать действующий адрес вашей почты, так как после завершения регистрации на него придет ссылка с указанием подтверждения регистрации.
- **Номер телефона** в этом поле необходимо указать действующий номер, так как все сообщения и звонки от клиентов будут приходить именно на этот номер.
- **Пароль/Повторить пароль** помните, что слишком простой пароль может стать добычей злоумышленников, и навредить вам. Мы рекомендуем создавать пароли не менее 8 символов с наличием заглавных и прописных букв и цифр.

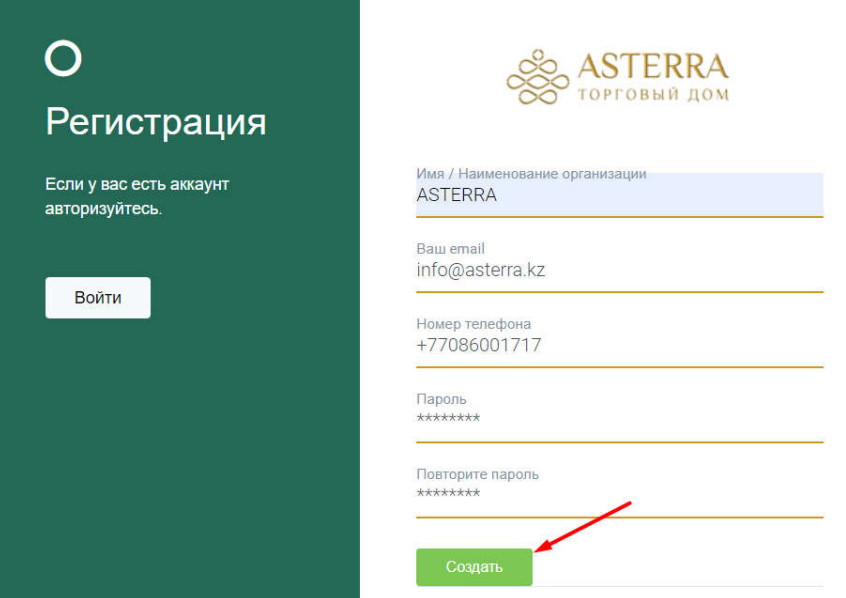

4. По завершении заполнения всех необходимых полей нажимаем кнопку «Создать».

На указанный вами email должно прийти подтверждение. Необходимо нажать кнопку «Подтвердить».

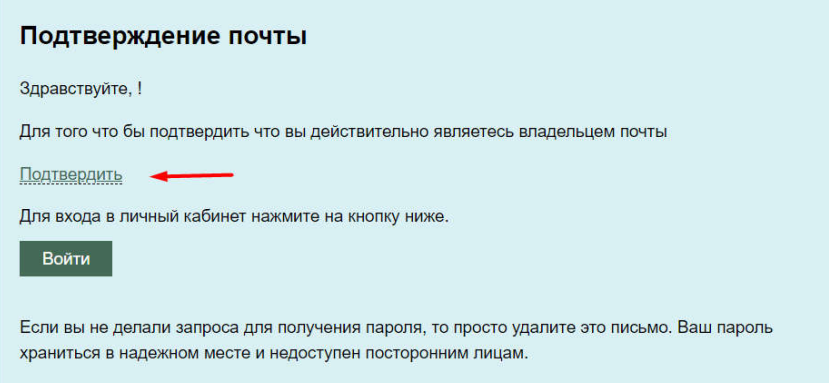

Обратите внимание: без подтверждения регистрации у вас будет ограниченный доступ в Личный кабинет:

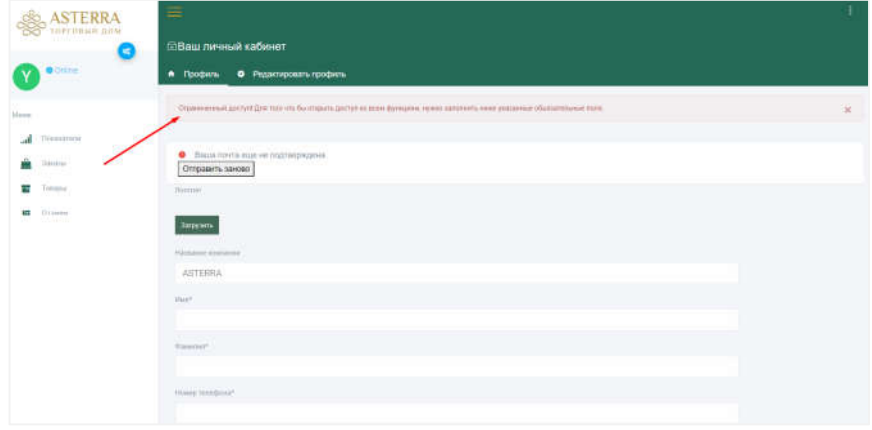

5. Далее вам необходимо заполнить графы, обозначенные «звездочкой» (\*):

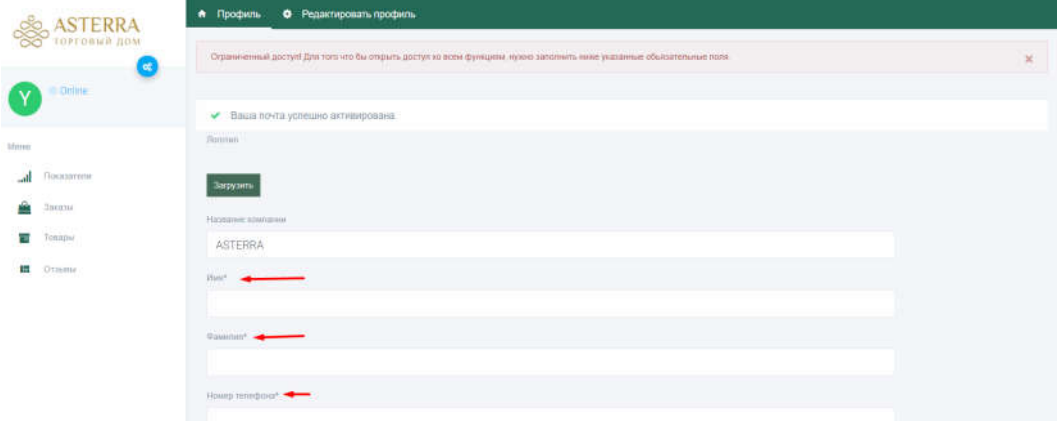

Выберите город, из которого вы осуществляете свою деятельность:

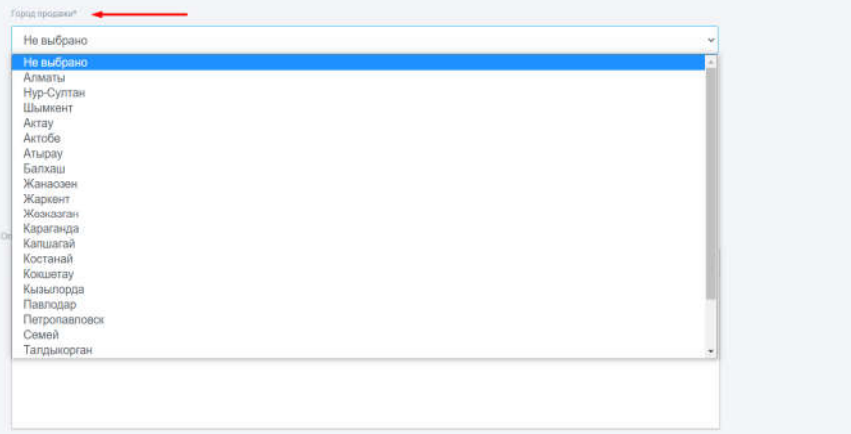

Поле «Адрес» не обязательно для заполнения, это опционально.

Для удобства в Платформе предусмотрены следующие функции:

- «только оригинальный товар»
- «доставка»
- «оплата после получения товара»

Эти функции также являются опциональными для заполнения:

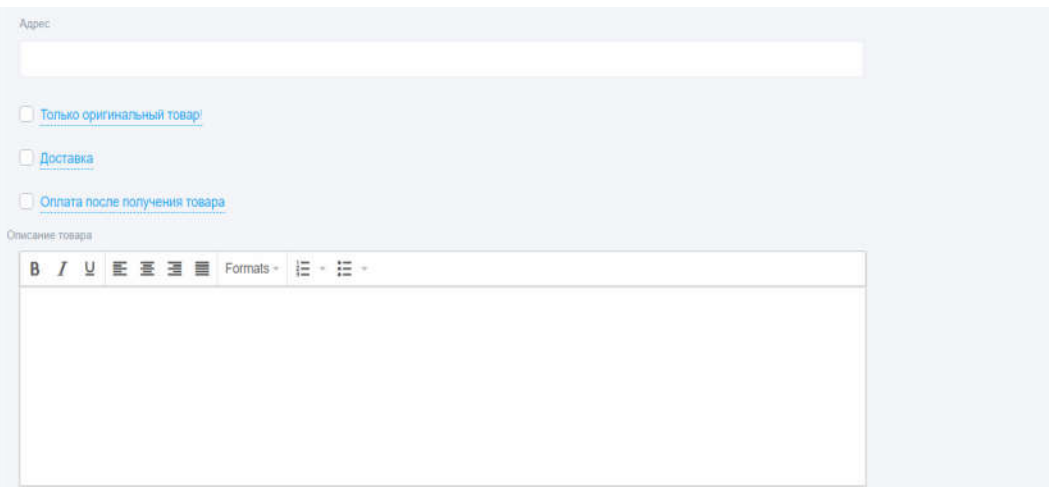

Это поле предназначено для описания вашей компании или какой-либо дополнительной информации, не вошедей в основное описание. Заполняется при необходимости.

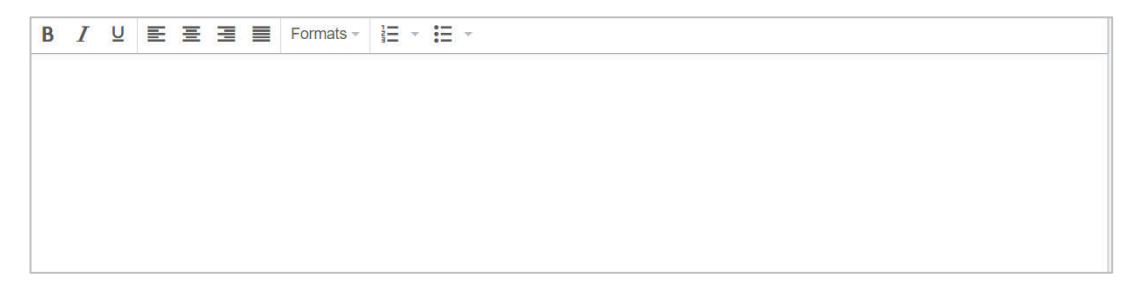

## **Как выставить товар на продажу**

## **Личный кабинет продавца:**

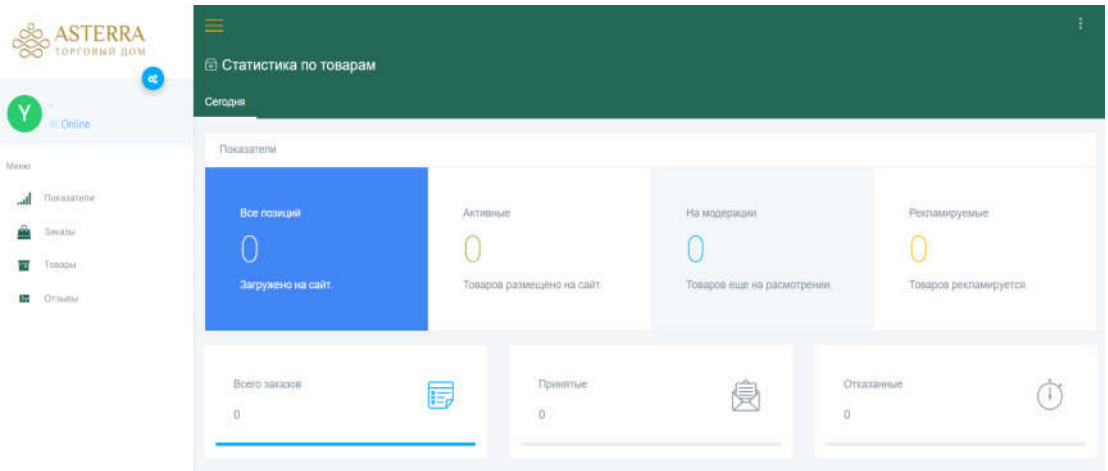

Поступившие от покупателей заказы размещаются в соответствующих разделах:

![](_page_3_Picture_30.jpeg)

На вкладке «Добавить товар» нажимаем «Добавить товар»:

![](_page_3_Picture_31.jpeg)

![](_page_4_Picture_32.jpeg)

## **Поля, отмеченные \* обязательны для заполнения. Далее, сохраняем данные:**

Далее поле для какой-либо дополнительной информации, не вошедей в основное описание. Заполняется при необходимости.

![](_page_4_Picture_33.jpeg)

После сохранения данных, вся информация поступает на модерацию администратору сайта.

В течение нескольких минут идет проверка, и затем ваш товар появляется на сайте.